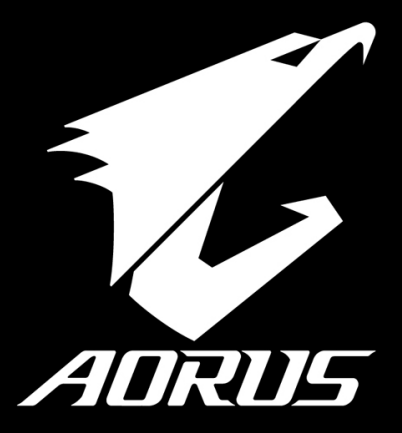

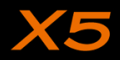

### **Aorusのご購入ありがとうございます**

AORUSをうまく使わせるため、ここで特別にご説明いたします。本製品に対して、より知りたい場合には、 AORUSのウェブ・サイドhttp://www.aorus.comに捜せそして調べられます。製品の実際スペックは出庫スペ ックを基準にしますので、変動がありましたら、お知らせ致しません上で、ご了承ください。

TC

EN

SP

GR

RU

JP

FR

KR

SC

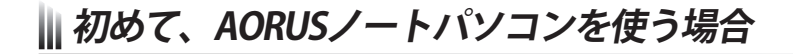

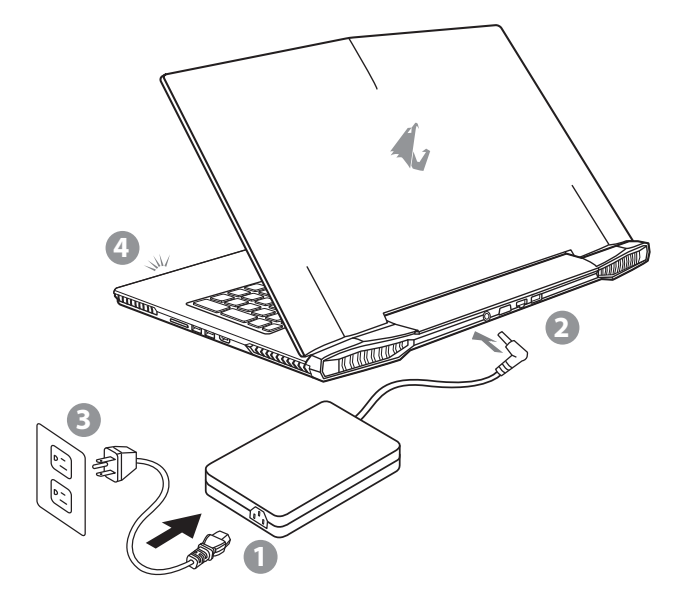

- 1 電源ケーブルをアダプターに繋がって下さい
- 2 アダプターをパソコン本体の電源口に繋がって下さい
- 3 アダプターのケーブルを電源口座に繋がって下さい
- 電源指示ライトは緑の状態で、電源ボタンを押して、パソコンを起動させます。
- 初めて使い、起動させる時、機体本体はアタプターに接続して下さい。
- 電源に接続するモードでの使用に、できる限りアタプターは電源のソケットに近づき、使った方が便利です。
- • パソコン本体のインプット/アウトプットのレーティング・ラベルを探して、アタプターのインプット/アウトプットのレーティング・イ ンフォメーションをご確認ください
- • 電源・アタプター・インフォメーション:
	- 輸入電圧: 100-240Vac
	- 輸入周波数:50-60Hz
	- 輸出電圧: 19V or 19.5V

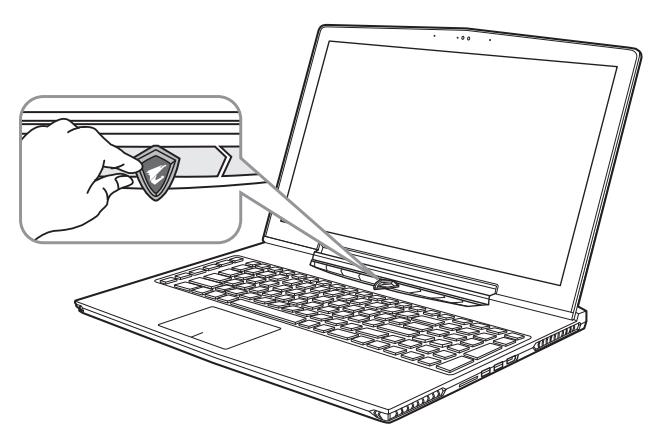

#### **ノートパソコンを起動**

電源指示ライトは、機体の通電状態を表します。初めて起動する時、作業システムに完全に入り済む前に強制的にTurn Offしたいでください。電源起動後、作業システム配置完成する前に、音量は設定できませんのでご了承ください。

#### **一回目の使用について**

最初の設定に基づき、初めて起動の場合に、最初の画面は必ずマイクロの起動画面です、画面に現す提示と指示 に従い、作業システムの設定を完成してください。ソフトウェアの使用許可を同意する前に、是非規範内容を確 実に読んでください。

**2**

RU

JP

FR

GR

TC

EN

/<u>|</u>\ ご注意

SC

SP

## **AORUSノートパソコンのご案内**

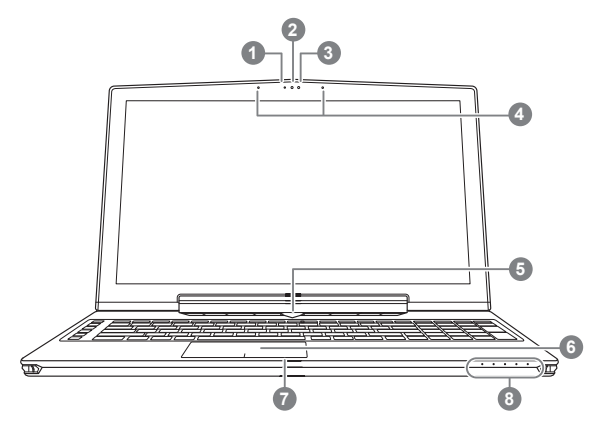

 右ボタンを押したら、バッティリーの残量を確認できます。シャット ダウン/スタンバイ/睡眠モードに右ボタンを押したら、指示ライトを通 じて、バッティリーの残量を確認できます(電量對照如下圖バッティリ ーの容量は下記図面の如く)(電池模式下バッティリーモードの場合)

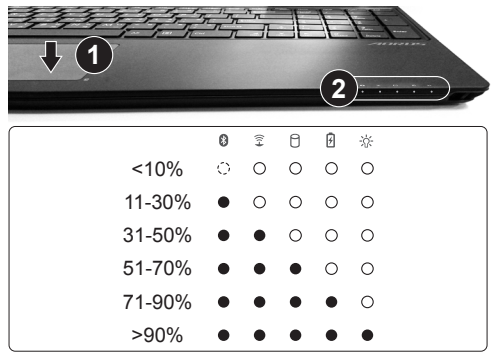

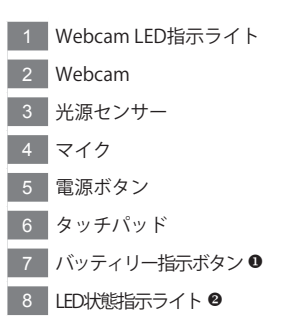

2 3 ブルートゥース指示ライト 無線インターネット指示ライト 無線インターネット指示ライト 凮 充電指示ライト 電源状態指示ライト

FR

SP

GR

KR

SC

TC

EN

RU

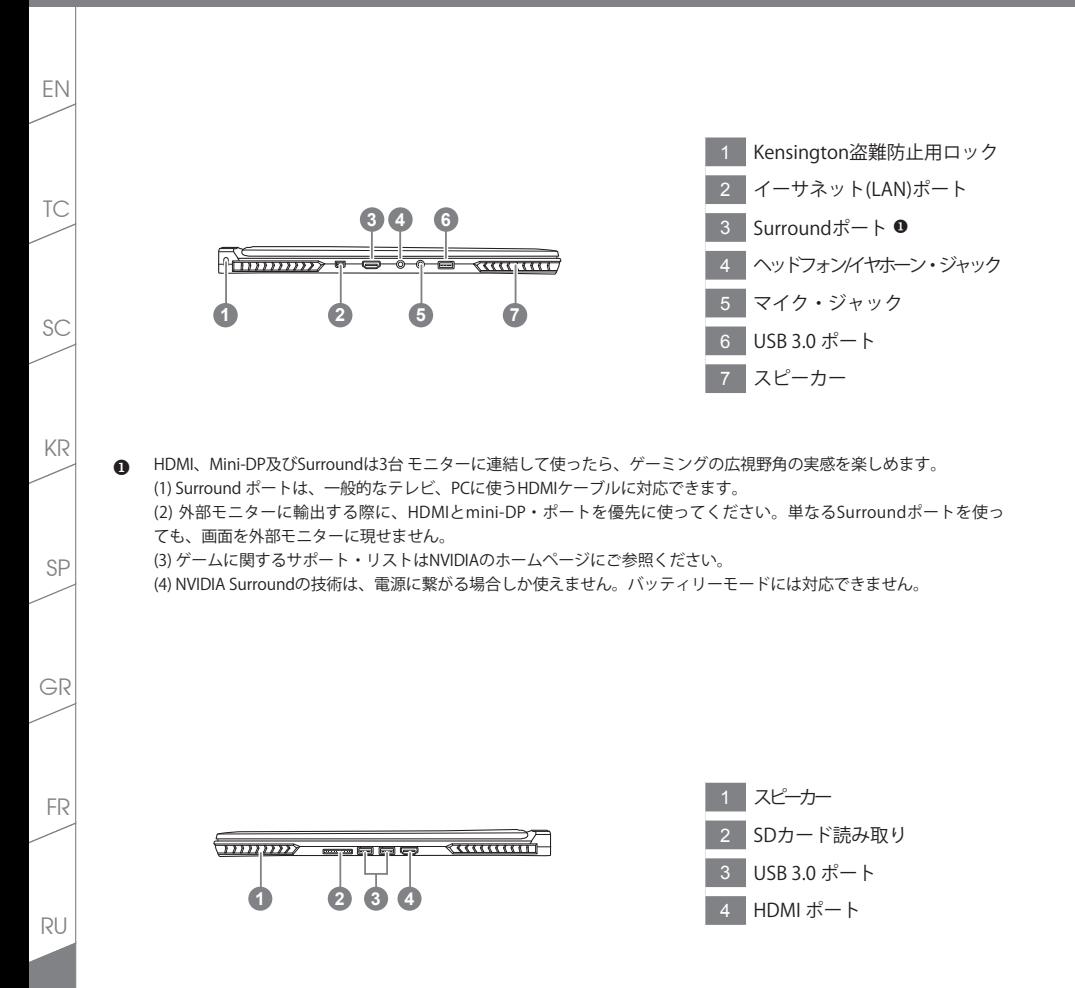

**4**

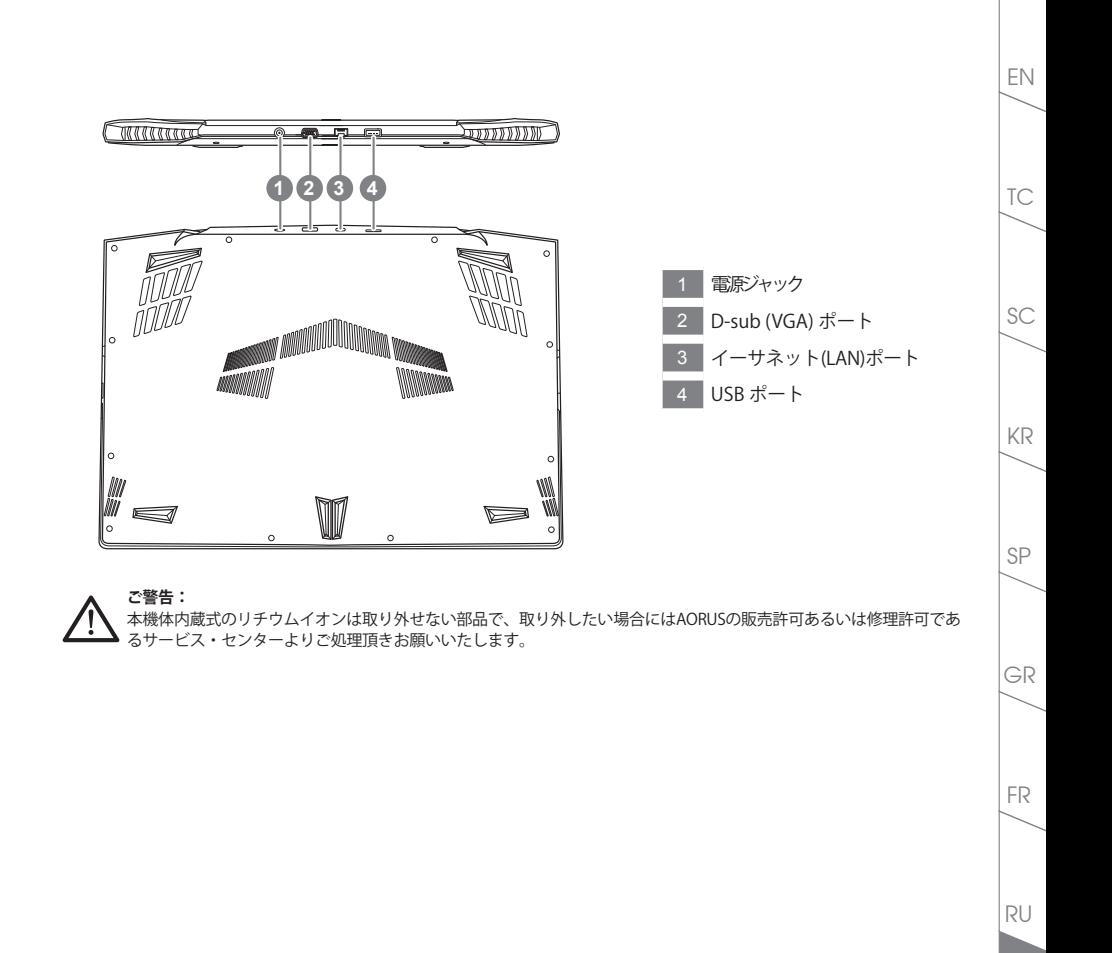

# **ホットキー**

TC

EN

SC

SP

KR

ノートパソコンのセッティング:例えばモニターの明るさ、スピーカーの声量などの設定はホットキーで直 接に調整できます。使い方について、下記整理表の如く、先に <Fn> キーを押しながら<F1>~<F12>などの キーを押して調整します。

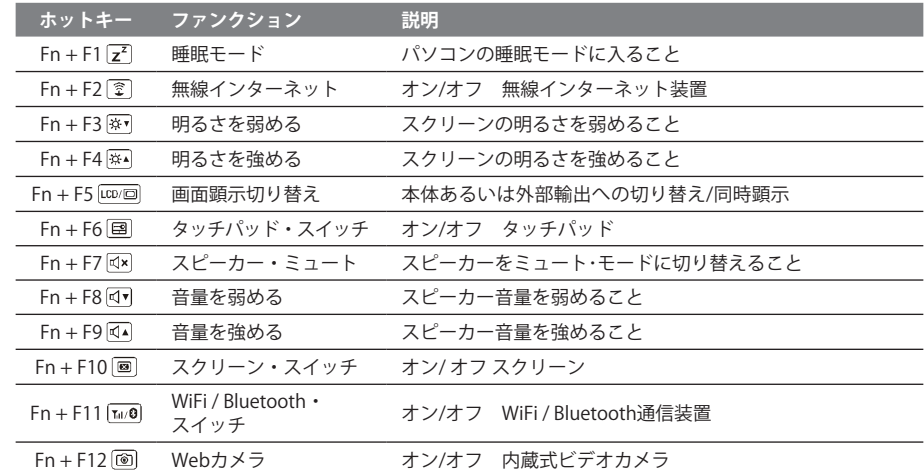

#### **マクロキー**

使用者はマクロキーを使い、必殺技や特定のコマンド入力で複雑な連続操作あるいは一般操作のニーズを遂 行できます。

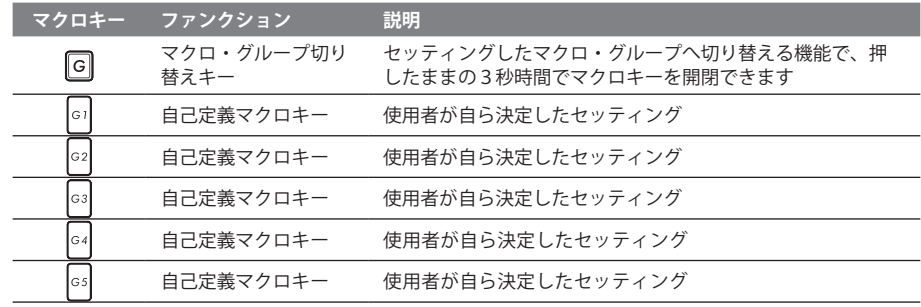

**6**

JP

RU

FR

GR

## **X5操作説明**

X5は多い特殊機能を備えていますから、ゲーミング途中で使用者に対してより優れる操作と体験をご提供で きます。

## **Surroundポート**

Surroundポートは本体の左側に配置されています。使用者は3台モニターがあれば、本体のHDMI、mini Display及Surroundポートに接続でき、ゲーミングの視覚かつ立体感な効果を提供できます。自分自身はまる でゲームの中にいますという臨場感です。なお。テレビとか、パソコンのHDMIにも対応できます。外部モ ニターに輸出する際に、HDMIとmini-DP・ポートを優先に使ってください。単なるSurroundポートを使って も、画面を外部モニターに現せませんので、ご注意ください。ゲームに関するサポート・リストはNVIDIAの ホームページにご参照ください。

#### **マクロキー**

X5は5つマクロキーとグループ・スイッチキーを配置、使用者のニーズを組み合わせて使えます。最大限に は同時に25組でそしてMacro Engineというアプリケーションを通じて定義、記録及び調整などの使用はで きて、他人より一歩先を行動、勝ちを取ります。※操作に関する詳しいことはマクロキー説明書にご参考く ださい。

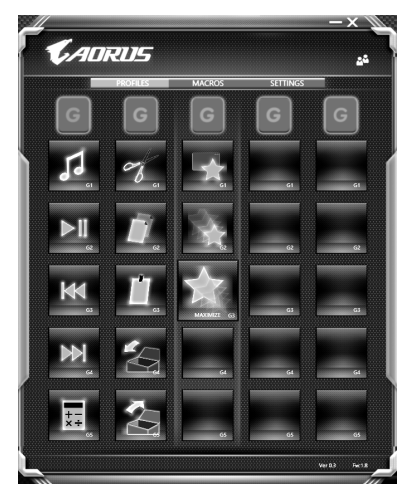

RU

FR

GR

TC

EN

SP

KR

SC

**7**

### **Killer LAN**

TC

EN

SC

SP

KR

Killer LANならば、ネットワークの伝送スピードを自動に調整、ゲーム向ける伝送のハイ・スピードが保たれ る以外、Pingバリューも有効に減少させて、違うSW間の伝送手順もコントロールできます。使用者もKiller LANを使い、手作業で特定のプログラムを設定してハイ・スピードの優先順位を保有できます。同時にオン ライン映画のダウンロード、ゲームのパッケージなどの優先順位を最適化させます。

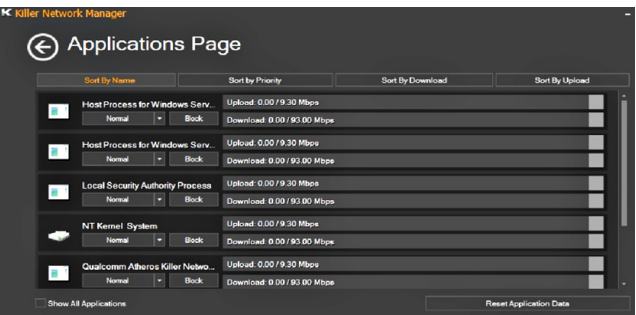

### **ハードウェアのグレードアップ**

消費者自らバック・カバーを開けて、グレードアップします。あるいは修理センターにグレードアップして 貰えます。相関するメーカー・リストは、AORUSホームページのFAQにご参照ください。

#### ご注意

グレードアップする前に、機体は既にシャットダウンしたかをご確認ください、そして電源ケーブルを取り外してください。 グレードアップする過程で消費者自らグレードアップでもたらすHW毀損と不具合一切は、保証条約に含まれていませんから、 ご修理は有料です。グレードアップすれば、修理センターのスタッフにやって貰った方がいいとお薦めいたします。

#### **メモリー:**

最適かつ最高なパフォーマンスを維持するため、メモリー・グレードアップの場合には下記の条件によって メモリー・スロットを選んでください。不具合るいは相性悪いことを防ぐため、相関するメーカー・リスト は、AORUSホームページのFAQにご参照ください。

RU

JP

FR

GR

### **バッティリー保護**

バッティリーは長時間の放電状態で(電源に接続せず、高効率な使用のモード)、短時間の大量放電のため バッティリーの温度は高くなりすぎで、使用回数と寿命を縮める恐れがあります。バッティリーの使用回数 と寿命を保護するため、45℃を超えたら、充電できない保護装置は設定されています。一旦バッティリーは 電源に繋がり、放電停止そして温度45℃以下下げたら、正常の状態に戻り、充電し始めます。

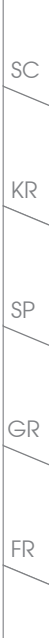

TC

EN

**9**

RU

## **X5 コマンド & コントロール**

コマンド & コントロールとは、使用者の個人化セッティングを統合するソフトウェアである。このソフトウ ェアを通じて、個人化ためのセッティングに関する位置とか、追加するアプリケーションなどのことは一目 瞭然で捜しやすくなり、相当な手間と時間は省けます

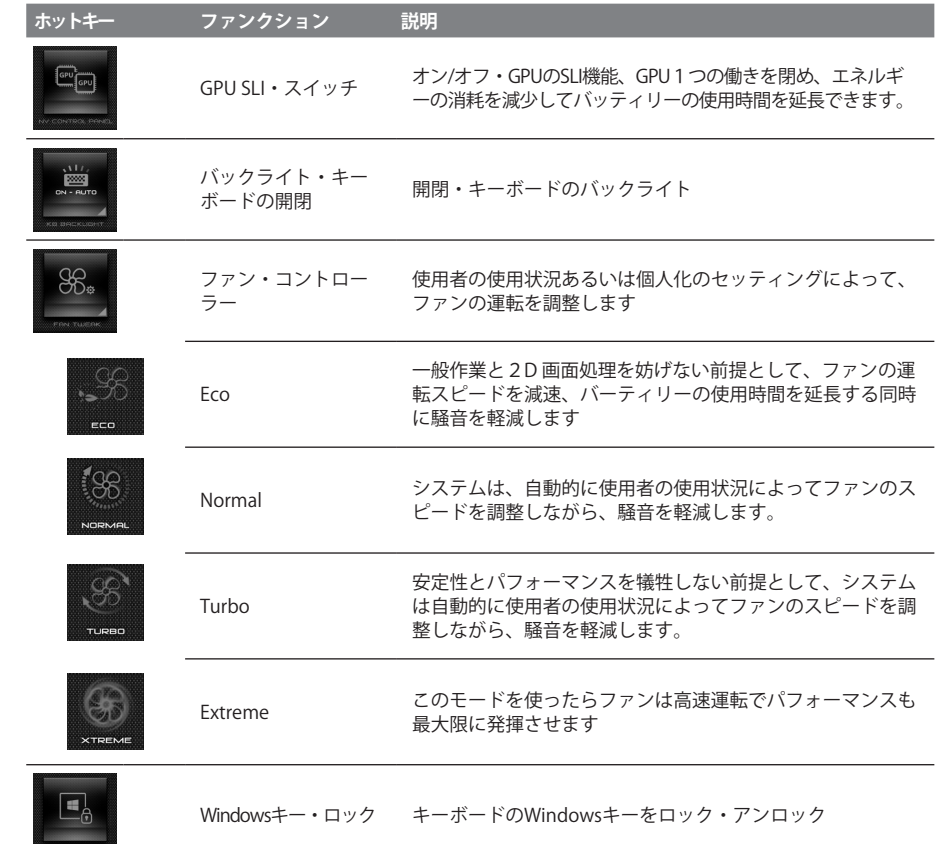

**10**

RU

JP

FR

TC

EN

SC

SP

GR

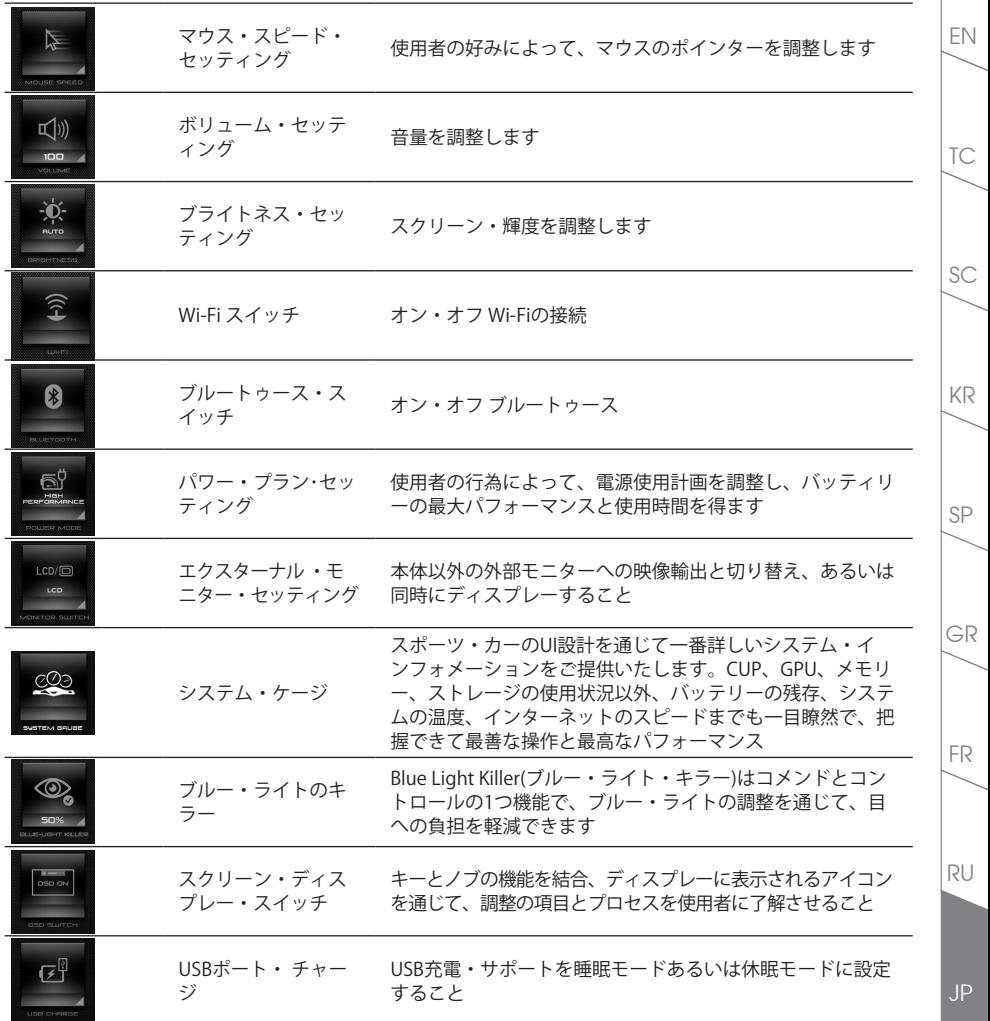

## **EN III Macro Engineご紹介**

Macro Engineのご使用ありがとうございます。Macro Engineを使い、X5のマクロキーを気楽にコントロール しましょう!!単一のキーで同時に複数のファンクションを操作することができます。仕事でもいいし、ゲ ームにも自分意思の通り遂行できます。Macro Engineを使用する前に、下記の使用説明をお読みください

## *1* **Macro Engineをはじめます**

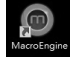

TC

SC

SP

GR

KR

デスクトップからMacro Engineの図面を探し、クリック2回してください

## *2* **Macro Engineの概観**

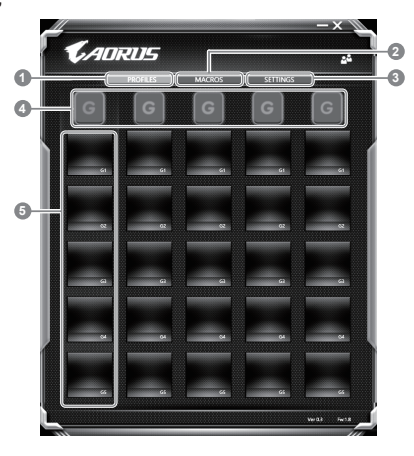

- 1 プロファイル:最近のセッティングを顕示します
- 2 マクロス:ファンクションとセッティングを編成します
- 3 セッティング:Macro Engineの設定を更新あるいは設定をセットし直します
- 4 マクロキー・グループ使用開始の指示ライト:マクロキー・グループを使用し始めることを顕示 します(マクロキー・グループはオンの状態であれば点灯となります)
- 5 マクロキー・ ファンクション:今使っている マクロキー・ グループのマクロ・ファンクションを 顕示します (全体には5つファンクションがあり、G1からG5まで)

RU

JP

FR

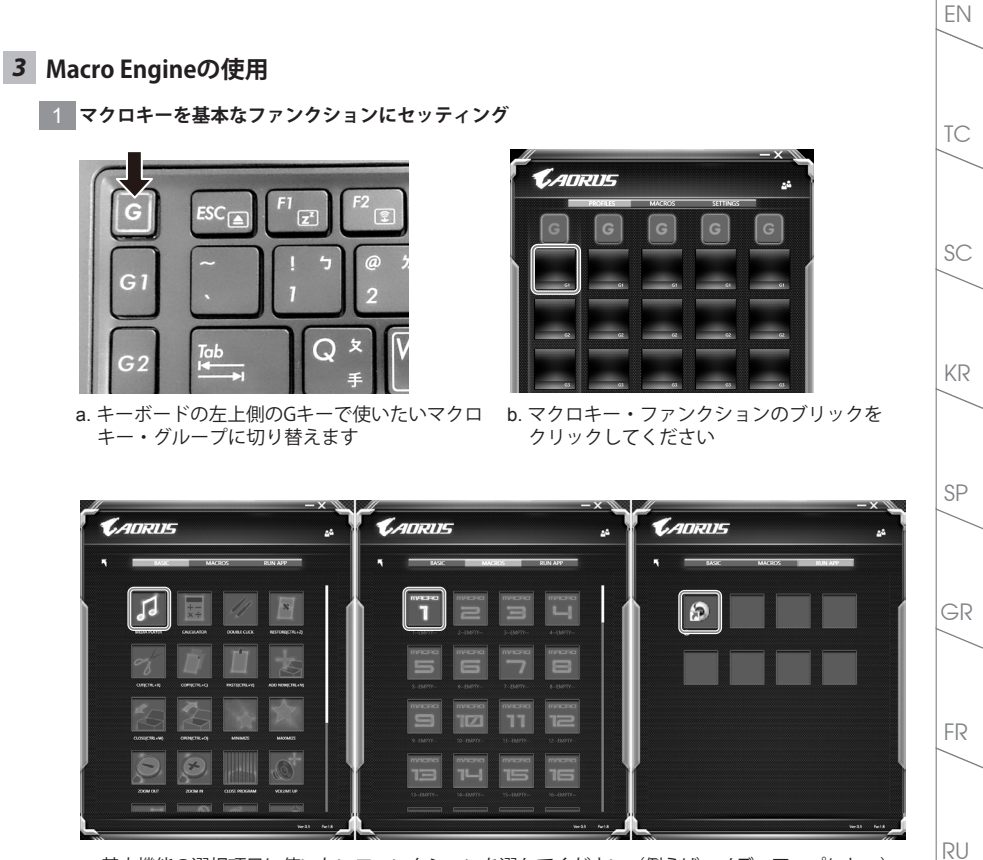

c. 基本機能の選択項目に使いたいファンクションを選んでください(例えば:メディア・プレヤー)

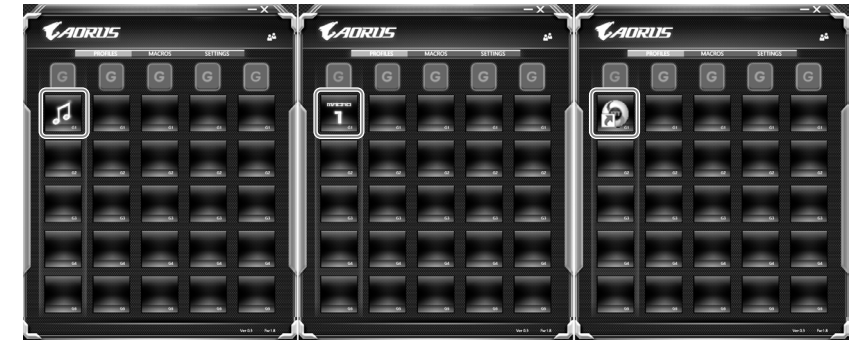

d. セッティングを完成させます

2 **マクロのファンクションとセッティングを編成**

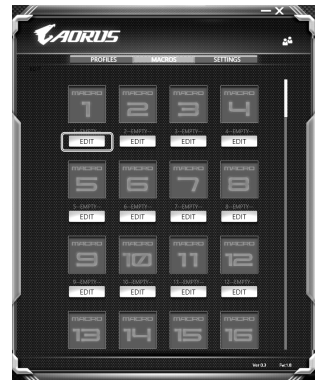

a. マクロスをクリックしてください (100セットまで設定できます)

RU

JP

FR

GR

TC

EN

SC

SP

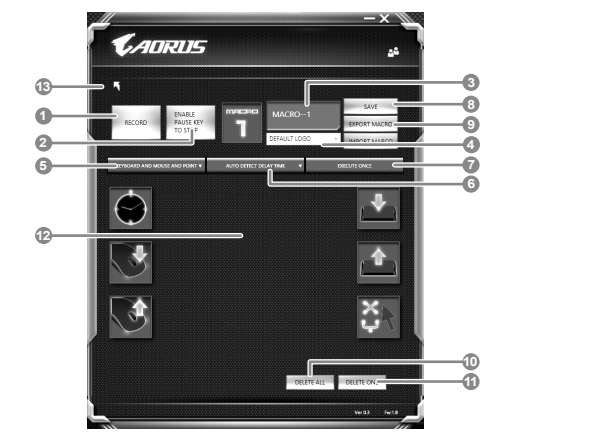

- b. マクロ編成記録とレビュー(自分所属のマクロを編成できます)
	- 1. 記録開始:クリック後、マクロ設定を記録し始めます
	- 2. 記録停止:マクロ設定に対する記録を停止
	- 3. マクロ名称:マクロに対して、名付けます
	- 4. アイコンをインポート:マクロに図面をつけます。内蔵の既存図面でもいい、外部の図面で もいい
	- 5. 編成記録範囲:単なるキーボードの操作を記録しますかあるいはキーボードとマウス両方の 操作を記録しますか
	- 6. 間隔時間の編成:各操作の間隔時間を編成できます、固定した間隔時間も設定できます
	- 7. 実行方式:実行方式を決めます(リピート、サイクル、一回だけなど)
	- 8. マクロのエクスポート:エクスポートをエクスポートします
	- 9. マクロのインポート:マクロをインポートします
- 10. 全部削除:マクロの編成を削除します
- 11. 部分削除:選択した部分を削除します
- 12. セッティング顕示:記録したセッティングと操作を顕示します
- 13. 記録:システムからマクロの編成を記録しますか

JP

RU

FR

GR

TC

EN

SP

KR

SC

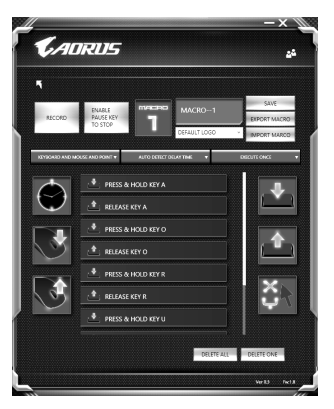

c. マクロの記録を開始:スタートのボタンをクリック、マクロ編成の記録をし始めます。あらゆる 動きは動きリストにあらわされました。貴方は記録範囲で、「pause」ボタンあるいはマウスを使 い、記録の停止を決めます。

記録完成:あらゆる動きを入力後、Exitをクリックして、このページを退出、システムからマクロ を保存しますかと聞かれたら、Yesをクリックし、記録させます

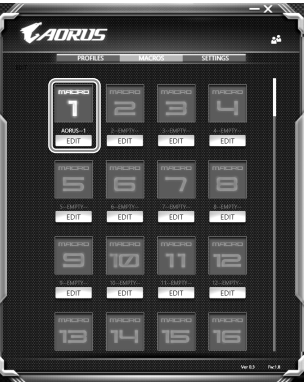

d. セッティングを完成させます

RU

JP

FR

TC

EN

SC

SP

GR

3 **Macro Engineのセッティングを編成**

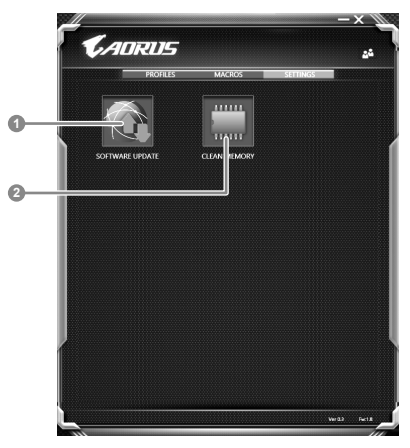

1. ソフトウェア・アップデート:Macro Engineのソフト・ウェアを更新します 2. メモリー・クリン: Macro Engineの既存設定を削除します

**17**

RU

FR

TC

EN

SP

GR

KR

SC

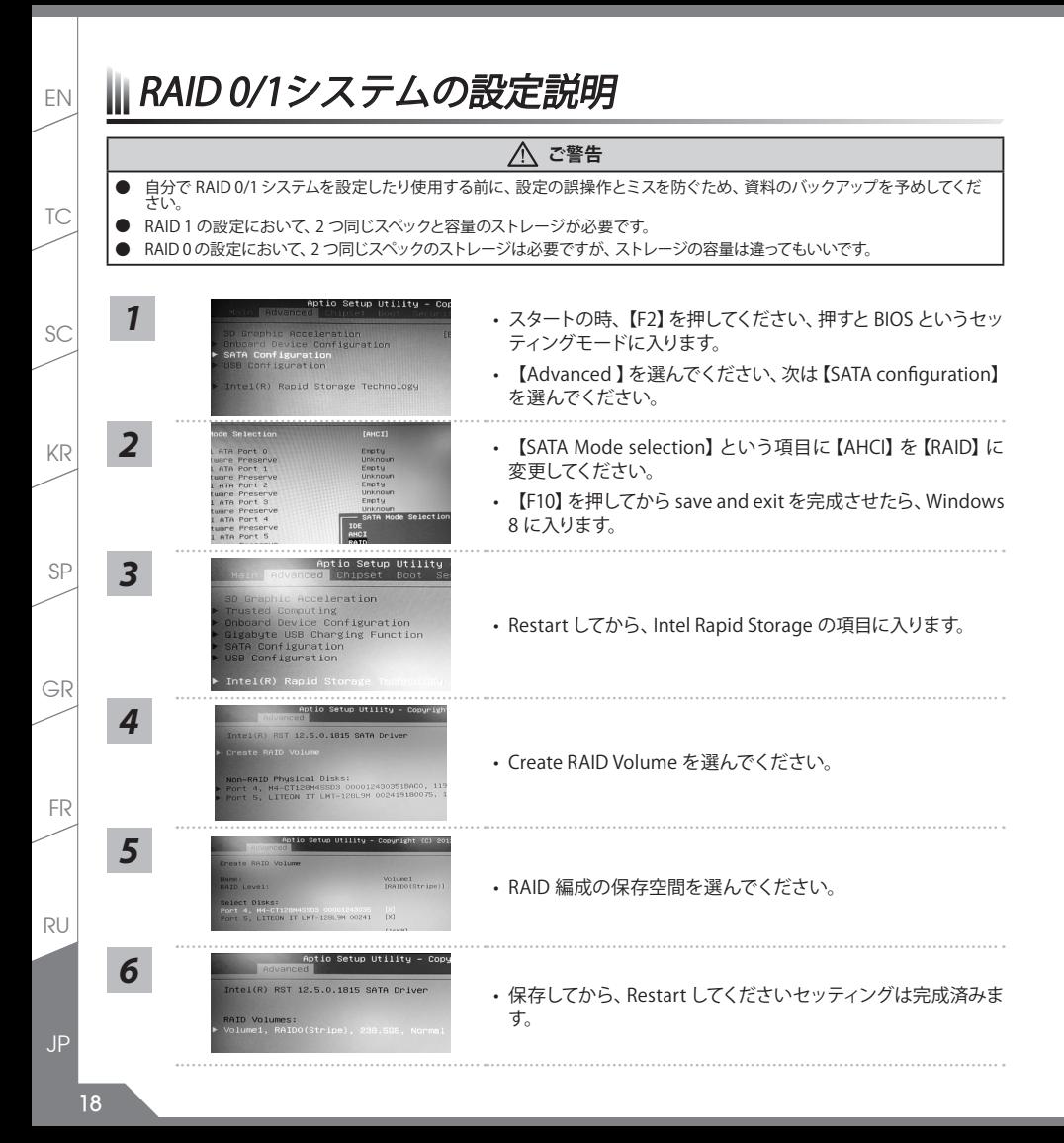

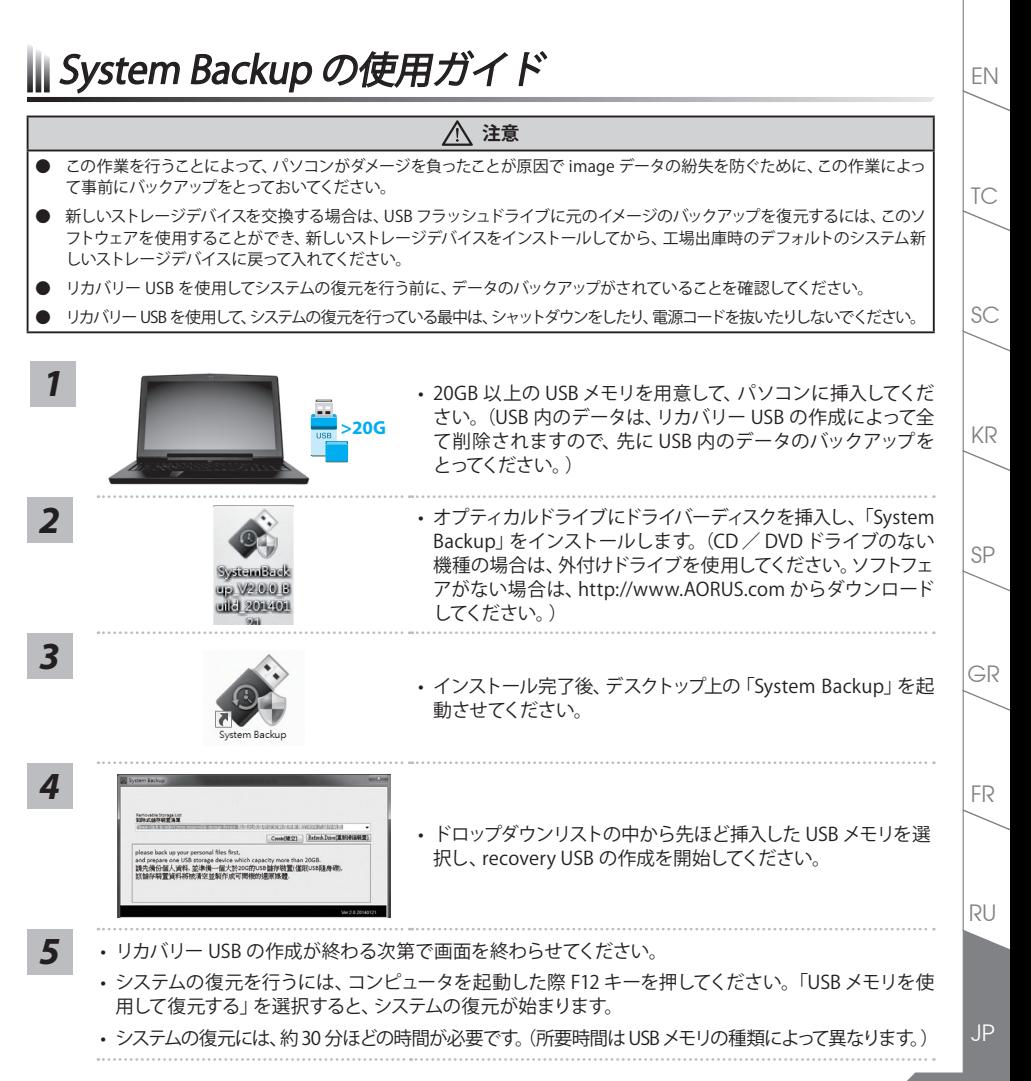

EN III リカバリーガイド

## システムリカバリ(オペレーティングシステムの修復)

オペレーティングシステムに何らかの異常が発生した場合、システムの完全バックアップイメージが構成されているス トレージ装置内リカバリ領域を使い、オペレーティングシステムを工場出庫時の初期状態に復元します。

#### 注意

TC

SC

SP

GR

KR

- ˙ ストレージ装置を交換、もしくはリカバリ領域を削除した場合、リカバリオプションを使用することはできなくなります。 カスタマーサービスセンターでの修理が必要です。
	- ˙ リカバリ機能は OS がプレインストールされた製品に限り有効です。DOS 製品については、リカバリ機能はサポートされ ておりません。

## システムリカバリの起動

リカバリ機能は、工場出庫時にプレインストールされています。オプションメニューより Windows リカバリツールを 起動させ、オペレーティングシステムを再インストールし初期化してください。

以下、リカバリツール起動方法とシステム復元方法の説明です。

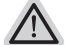

*2*

*1*

*3*

## リカバリ実行前の注意

PC がコンセントに繋がっている事を確認してください。作業完了には数分要します。

## Windows 7 リカバリガイド

シャットダウン後、PC を再度起動させてください。

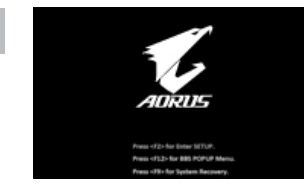

起動後、F9 キーを数秒間押してリカバリツールを起動させます。

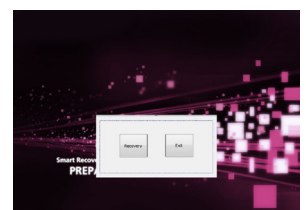

リカバリモードに進むと、ツールメニュー内にリカバリオプション が現れます。確認後、"Recovery" をクリックするとリカバリが開 始します。

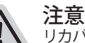

リカバリを選択すると、全ての個人データやファイルが削除され ます。オペレーティングシステム及びドライブは出庫時の初期状 態に復元されます。

**20**

RU

JP

FR

*4*

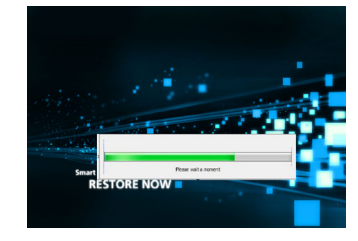

プログレスバーが現れ、リカバリが始まります。この時、 AC アダプターがコンセントにしっかり繋がれていることを ご確認ください。作業完了まで電源を切らないでください。

*5*

*1*

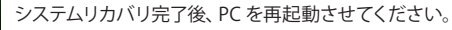

Windows 8.1 リカバリガイド

**RESTORE FINISH** 

シャットダウン後、PC を再度起動させてください。

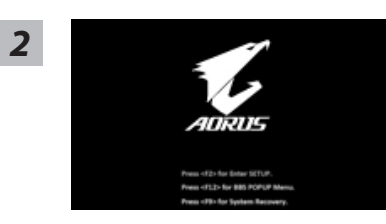

起動後、F9 キーを数秒間押してリカバリツールを起動させま す。

FR

RU

JP

SP

GR

KR

SC

TC

EN

#### "Trouble shoot'' を選択し、リカバリの設定へ進みます。

("Continue" を選択すると、Windows 8.1 から直接リカバリ前の個人データやファイルの バックアップができます。)

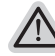

- 2 通りのシステムリカバリ方法。
	- ˙ Refresh your PC PC の再セットアップ ソフトや設定不良による問題が発生した場合、再度セットアップし直すことで、データを失 わずに修復することができます。
	- ˙ Reset your PC PC の初期化 ソフトや設定不良による問題が発生した場合、PC を初期化し工場出庫時状態に復元しま す。その際、全ての個人ファイルが削除されます。 注意: 全ての個人データとファイルは消えます。

#### ■ Refresh your PC - PC の再セットアップを選択した場合

継続するアカウントを選択してください。

#### 注意事項

- ˙ 個人化設定は変更されません。
	- ˙ ノートブックの設定は工場出庫時の初期状態になります
	- ˙ Windows ストアからインストールしたアプリケーションはそのまま引き継がれます。
	- ˙ ウェブサイトや DVD 等からインストールしたアプリケーションは削除されます。
	- ˙ 削除されたアプリケーションのリストはデスクトップに保存されます。

#### ■ Reset your PC - PC の初期化

- ▶Just remove my files 個人ファイルのみ削除 個人ファイルのみ削除し、PC 設定はそのままにします。
- ▶Fully clean the drive 完全に工場出庫時の初期状態に復元します。 ドライブを工場出庫時の初期状態に復元します。その場合、作業完了には比較的長い時間を要 します。>【"Reset" をクリックしてリカバリを実行をします。】。

#### 注意事項

- ˙ 全ての個人ファイルとアプリケーションは削除されます。
- ˙ 全ての設定は工場出庫時の初期状態に復元されます。

## ■ Advanced options - その他のオプション

上記の他、更にいくつかのリカバリ設定があります。

#### System Restore - システムの復元

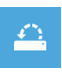

VH<sub>V</sub>

システム復元記録を選択すると、その記録時のシステム状態へ復元することができます。 復元時から指定記録時までの間の個人データとファイルは消えます。

RU

JP

FR

GR

TC

*3*

*4*

EN

SC

SP

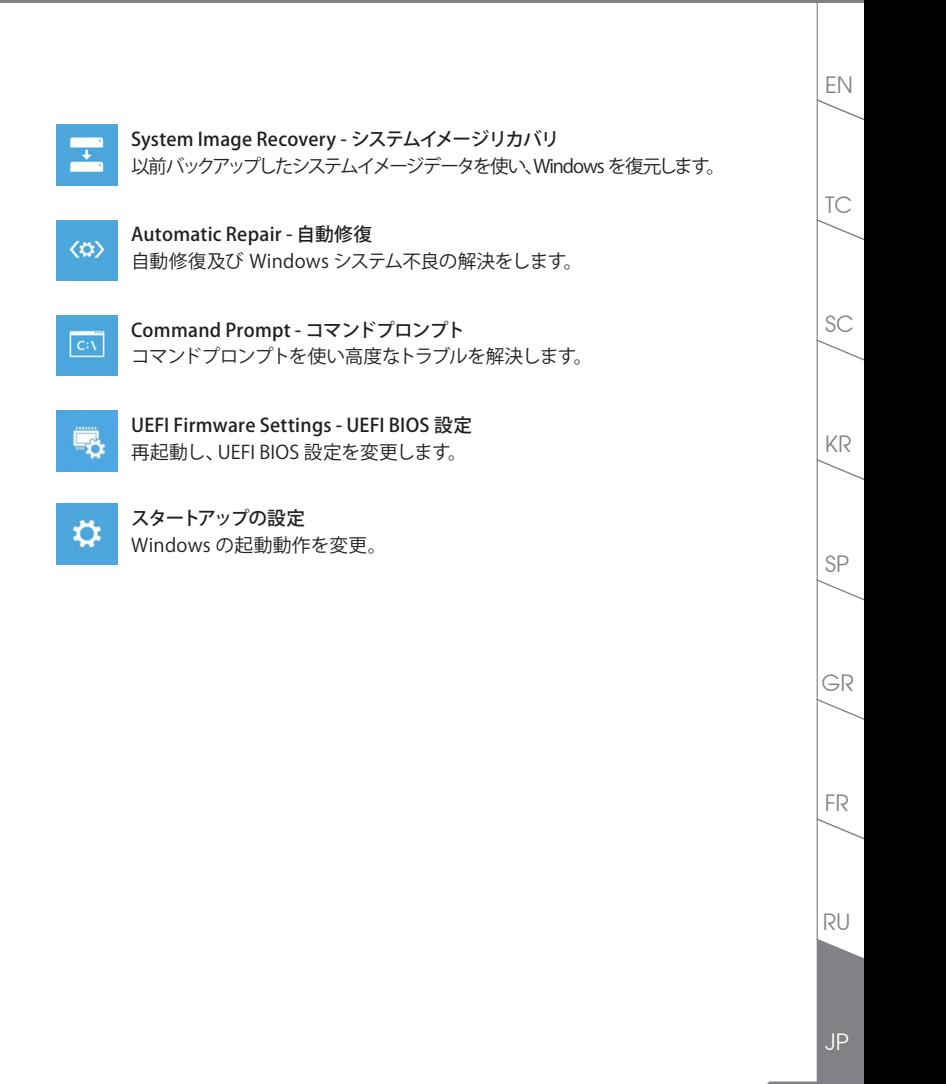

**23**

# 付録

## ■ 保証及びサービス

保証及びサービスなどのインフォメーションは保証カードとウェブ・サイトにご参照ください。あるいは 下記リンク:http://www.aorus.com/ にご参照ください。

## **E**FAQ

TC

EN

SC

SP

GR

RU

JP

**24**

FR

KR

FAQ ( よく聞かれました問題点 ) は下記のリンク:http://www.aorus.com/ にご参考ください